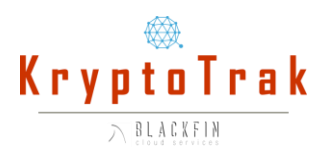

# KryptoTrak Test Drive User Manual

Congratulations and thanks for choosing to test drive KryptoTrak! This is a simple manual designed to help you make the most of your time testing this application.

#### Navigation

When you first login to KryptoTrak you should be deposited in the Kryptotrak module, and should be looking at a list of Projects. Your view might look similar to what is below. This is a list of Projects that are in the system already.

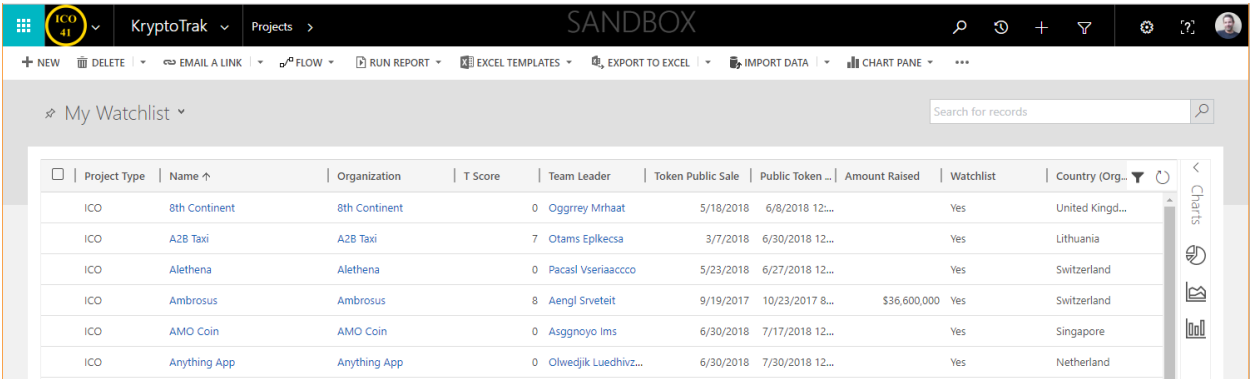

To Navigate around the system, click the small white arrow next to KryptoTrak as shown below and choose any of the KryptoTrak icons you see.

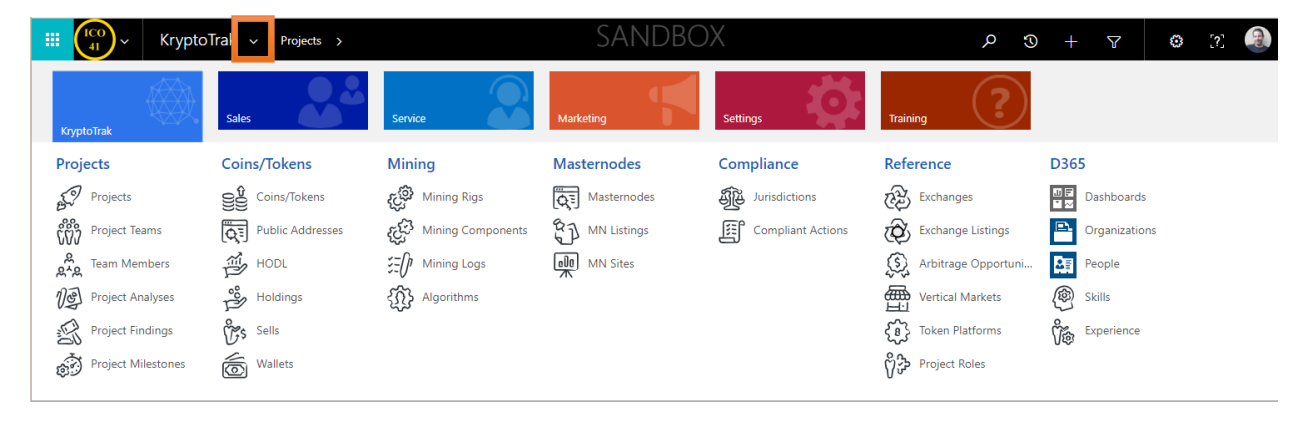

You can choose from any icon to see a list of the records for that particular entity. You may click on Coins/Tokens, for instance, to see a list of Coins/Token. You can click on Mining Rigs to see a list of those. This is true for any set of data in the system. Once you find a record, simply click on it to open the entity form, which will reveal information about the item.

For instance, follow this quick set of steps to look at a project.

- 1. Click Projects if you are already not looking at a list of projects.
- 2. Click on the Name of any project as shown below.

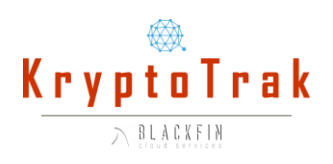

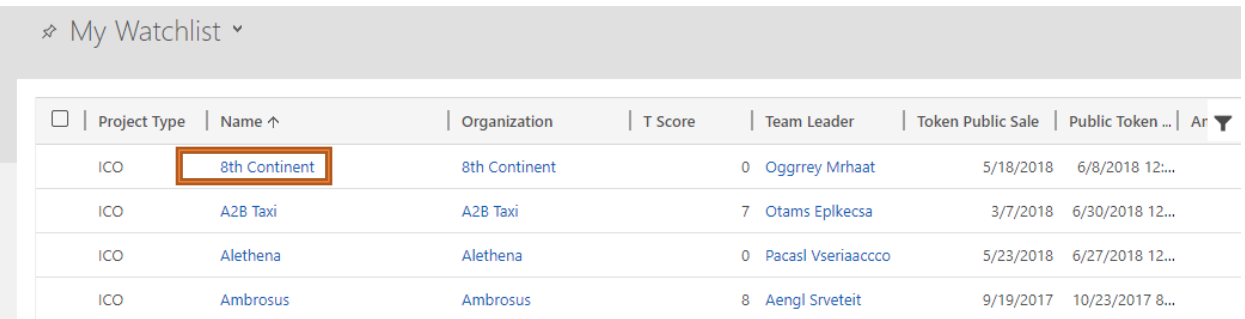

3. The Basics and Dates Tab will appear by default, expanded, as shown below.

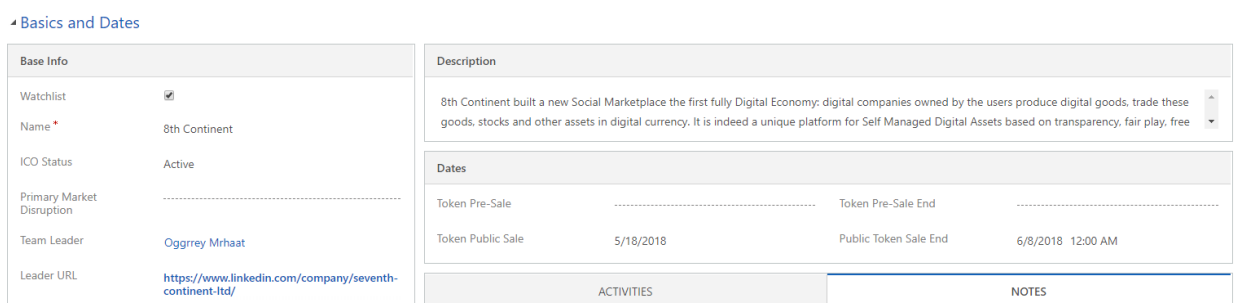

4. Please note that you can collapse the Basics and Dates tab and all tabs to show all tabs on a project form as shown below.

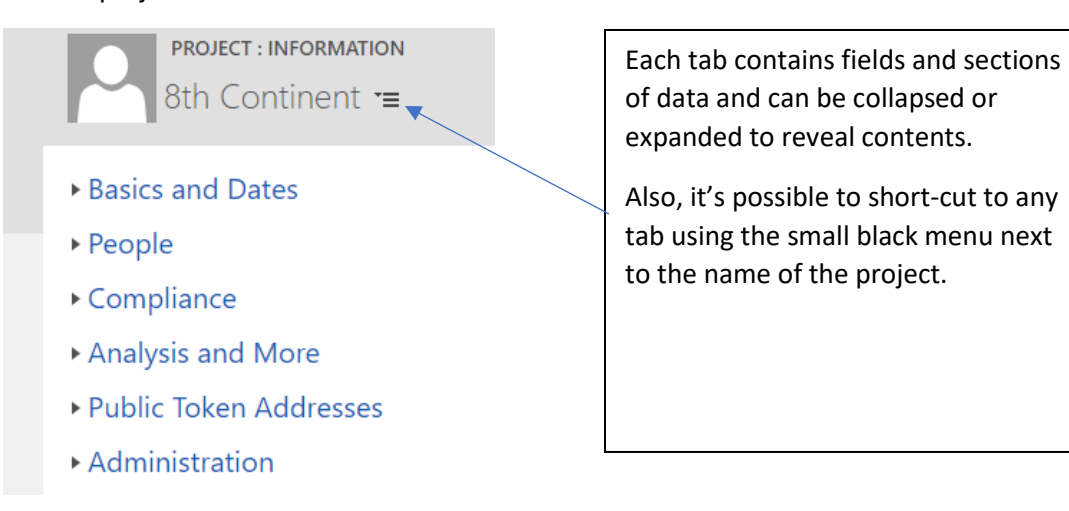

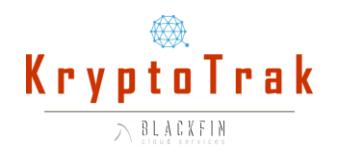

## **Dashboards**

Another way to look at information is to click on Dashboards. As shown above, under the "D365" section, there is a "Dashboards" icon. Click on that and you will see a Project Analysis dashboards. (if you don't see it by default, simply click the small black arrow as shown below and choose if from the list of dashboards.)

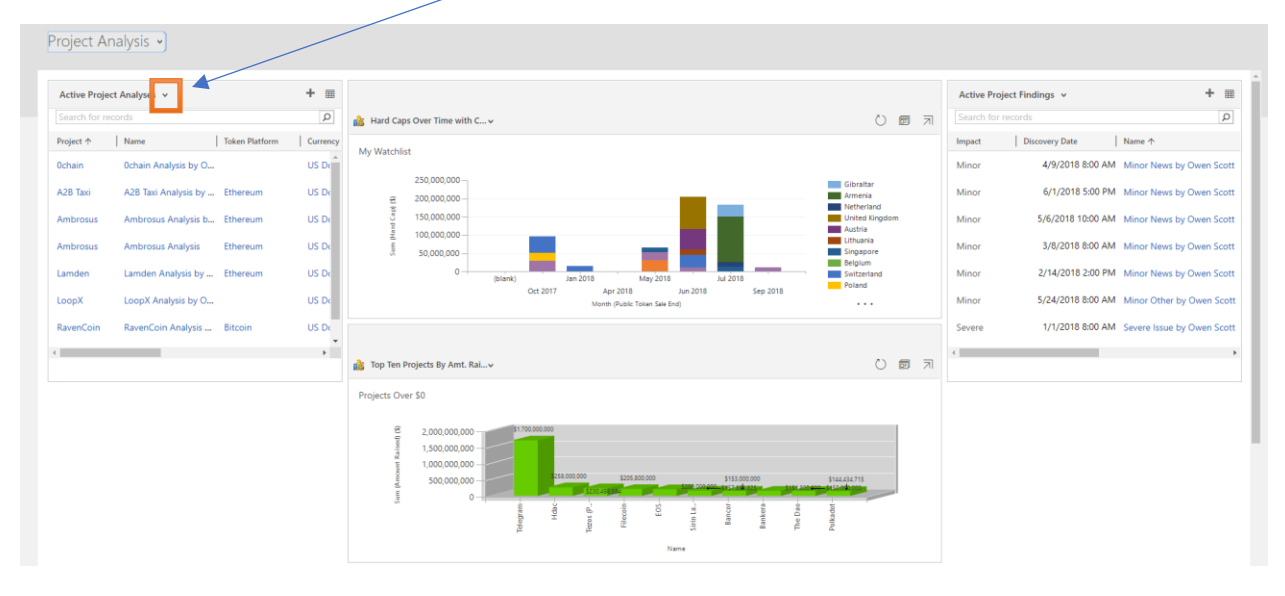

A dashboard allows you to see just the data you wish to see in the way you wish to see it. If you subscribe to KryptoTrak, you can create your own personal dashboards, charts, and views.

### Interacting with a Dashboard

You can interact with a dashboard to drill down and filter the data further by first clicking on the snapout icon on the dashboard component as shown below.

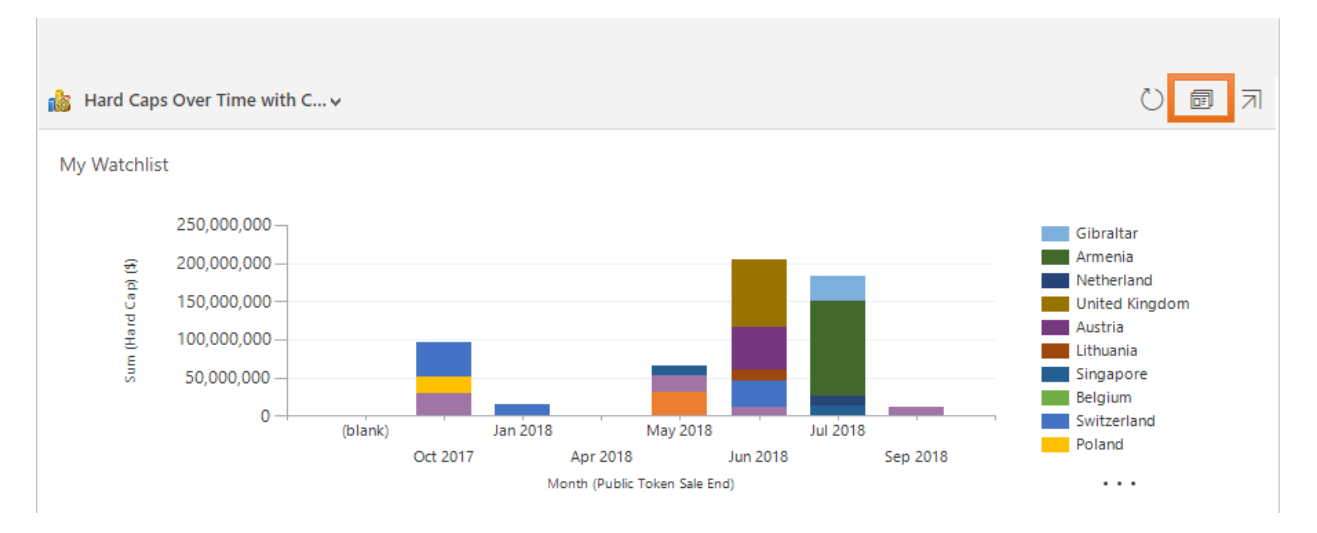

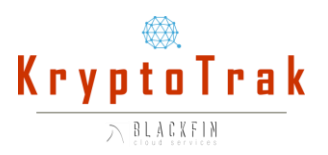

This will open a screen that shows the chart form the dashboard component along with a view of data that makes up the chart as shown below.

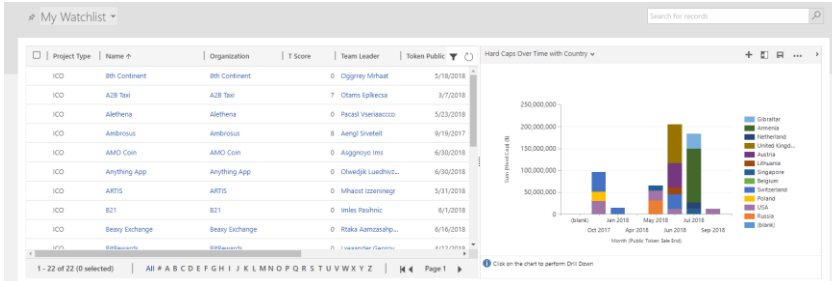

Clicking on a color component on the chart will filter the data accordingly. For instance, below, the user has clicked on the green section of the bar for "Belgium" to reveal the ICO from Belgium on the month they selected. This allows the user to immediately focus on the data they wish to explore at the moment.

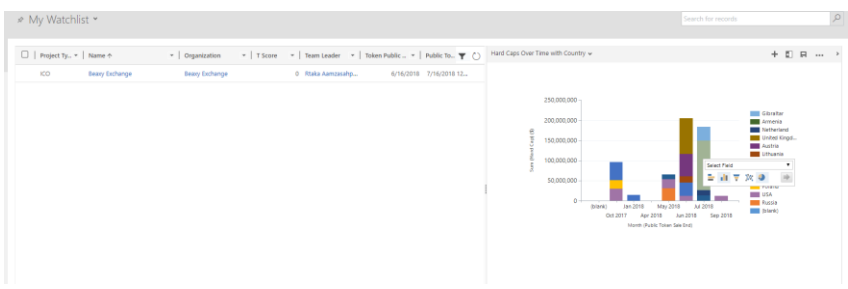

#### Working with Views and Charts

Click on KryptoTrak, then Projects to see a list of projects as you saw when you first logged in. Then click the Charts bar on the right side of the screen to snap open the charts for Projects as shown below.

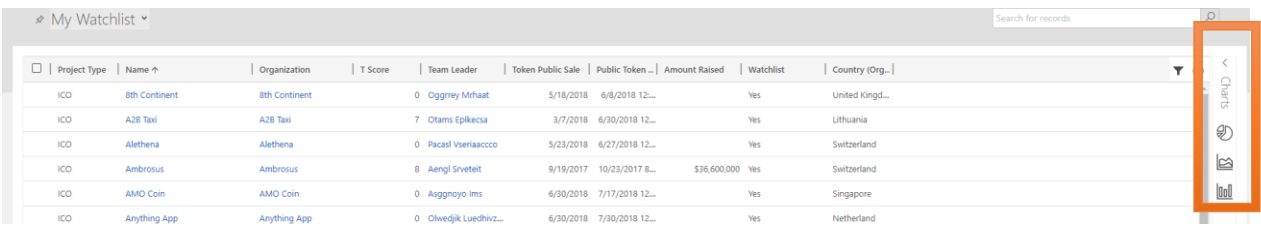

The default chart is shown as shown in above screen shots, but it's quite possible to change the chart to any number of other charts that exist in the system simply by choosing from the list as shown below.

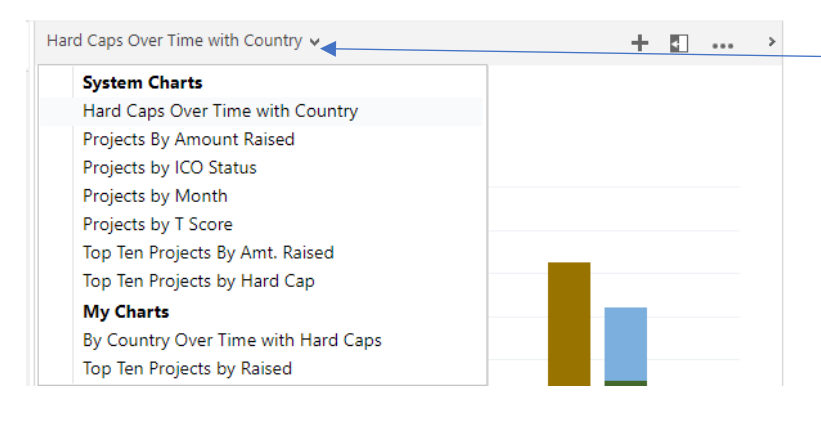

Choose from a list of System Charts.

Choosing any chart will apply to whatever view you are looking at. You can also choose different views and the chart can be refreshed to show different data. This interplay between charts and views is a very powerful way for you to focus on the projects you care about the most.

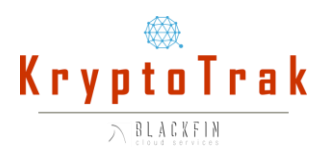

Plus, with KryptoTrak, you can create your own charts and views!

#### Creating Data

You are free to create data in the KryptoTrak Test Drive experience. For instance, click on KryptoTrak, then Projects to see a list of projects, and then create a brand new one by clicking "New" as shown below.

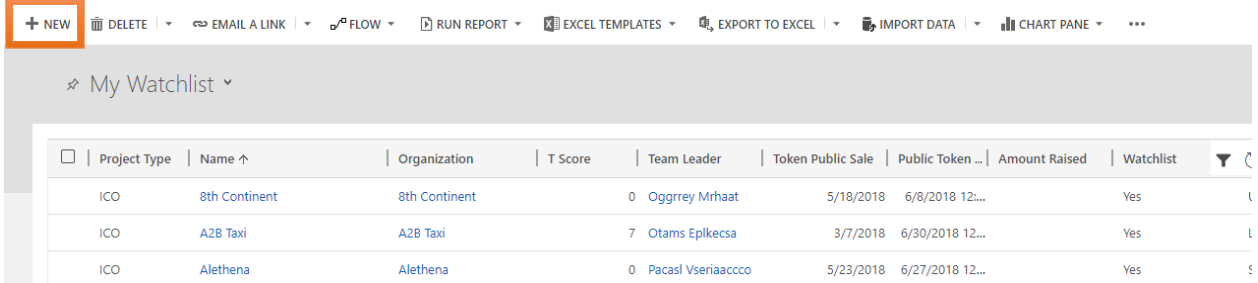

When you click "+NEW" the New Project form will appear. Any fields that are required are marked with a red asterisk as shown. Simply populate the fields with whatever type of data goes into each field.

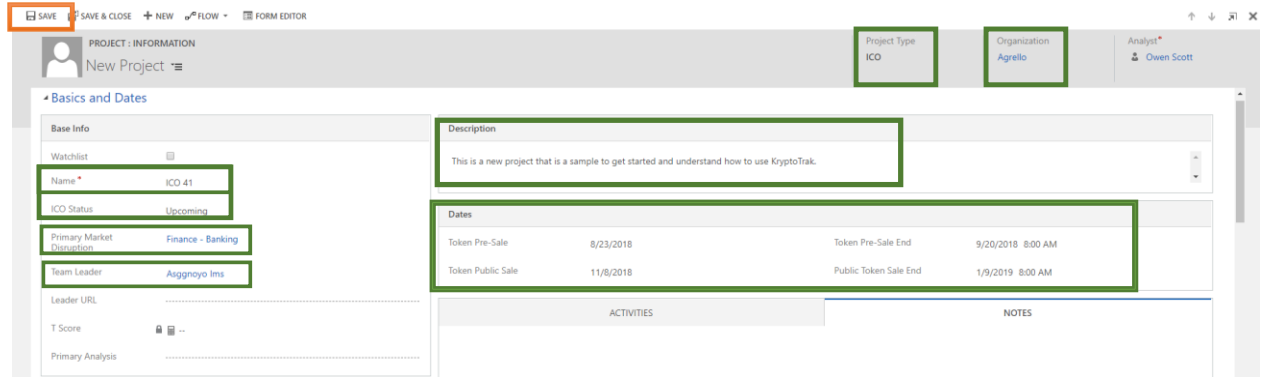

Above is a new project we've created with just a few fields (identified in green). At that point, the best thing to do would be to save the record to preserve the data. At any time you can return to a record to complete the logging of all information. (Note that "Analyst" will be populated automatically.)

Clicking Save as shown above will create the record.

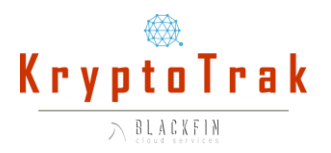

## Creating Related Data

It may be necessary to create related data when populating a form like Project. For instance, if the Team Leader was already in the database, then that person could be chosen. If they are not, then they should be created. Below are steps how to create this when necessary:

1. Click on the magnifying glass for the field in question as shown below. In this case, we will use Team Leader.

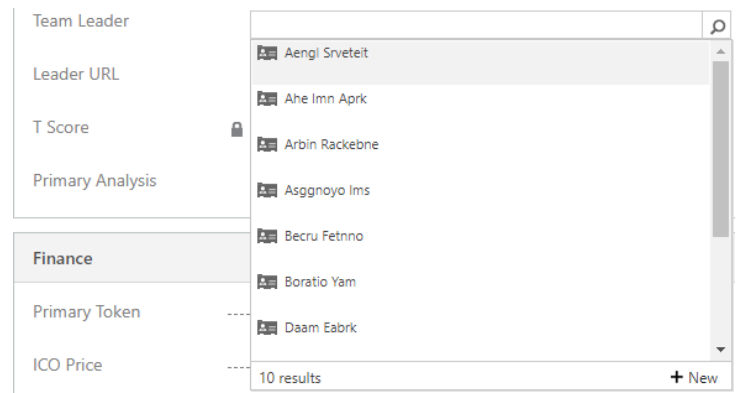

2. You can type the first few letters of the person's name to find them in the list. If the person is now found, a message as shown below will appear.

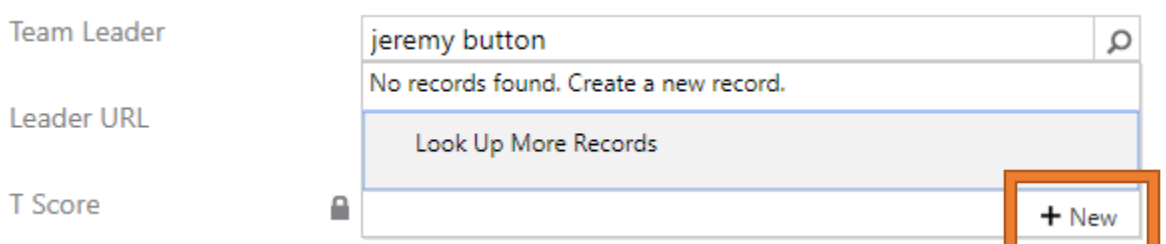

- 3. In this case, you should click "+New" as shown above to quickly create the Team Leader to populate the field with.
- 4. A "Quick Create" form will appear with the Last Name prepopulated with the name you searched for. You can then quickly fill out whatever fields you wish (only the last name is required) and save the record as shown below.

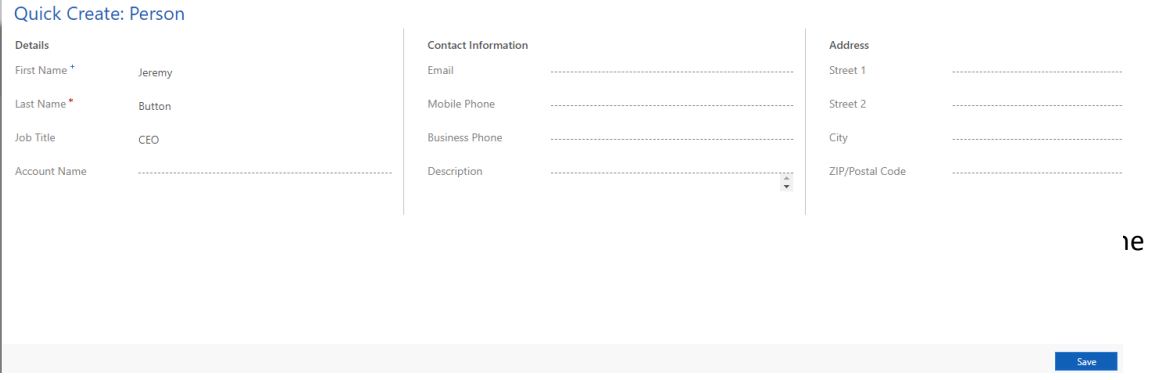

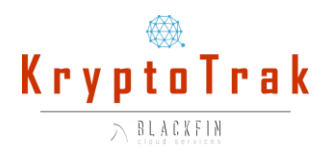

6. Once the Quick Create is saved, the field will be populated as shown below (and a Person will have been added to the database for use later and for general tracking purposes.)

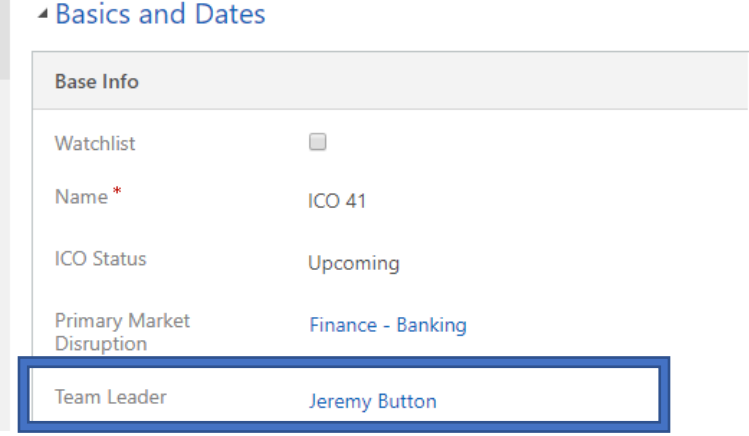

This concept of creating records as needed can be applied to any entity type in the system for which you have permission to create. For instance, this would also be true for Primary Market Disruption, if the market the ICO is disrupting is not already in the system.

#### Summary

This manual barely scratches the surface of what is available in KryptoTrak. For more information, please visit any of these resources:

- YouTube Channel <https://www.youtube.com/channel/UCWTcjUyHr32nd0sYZIes4bw>
- Online Courses and Live Training <https://learn.blackfincloud.com/>

Or sign up for one of our weekly webinars!

<http://kryptotrak.io/index.php/webinar/>